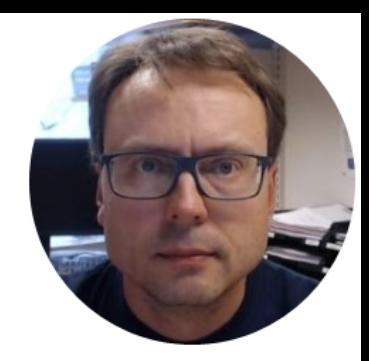

## LabVIEW OPC DA

How Do we Communicate with an OPC Server using LabVIEW?

With Hands-on Examples

### Software

You need the following Software:

- LabVIEW (LabVIEW Professional Development System 32-Bit: English)
- MatrikonOPC Simulation Server (Free Download) – or you can use another OPC DA Server

All LabVIEW Software can be downloaded from: www.ni.com/download

Write Data to OPC Server

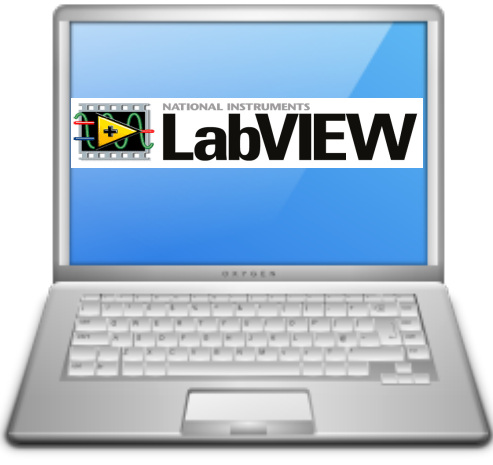

In this Example LabVIEW Application #1 and LabVIEW Application #2 are on the same computer. Normally they are located on 2 different computers in a Network.

**12 LabVIEW** 

LabVIEW Application #1 LabVIEW Application #2

Read Data from OPC Server

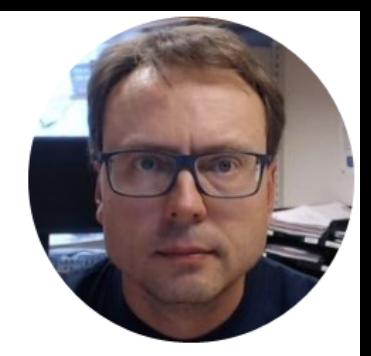

# Matrikon OPC Simulation server

#### Matrikon OPC Explorer – Connect to Server

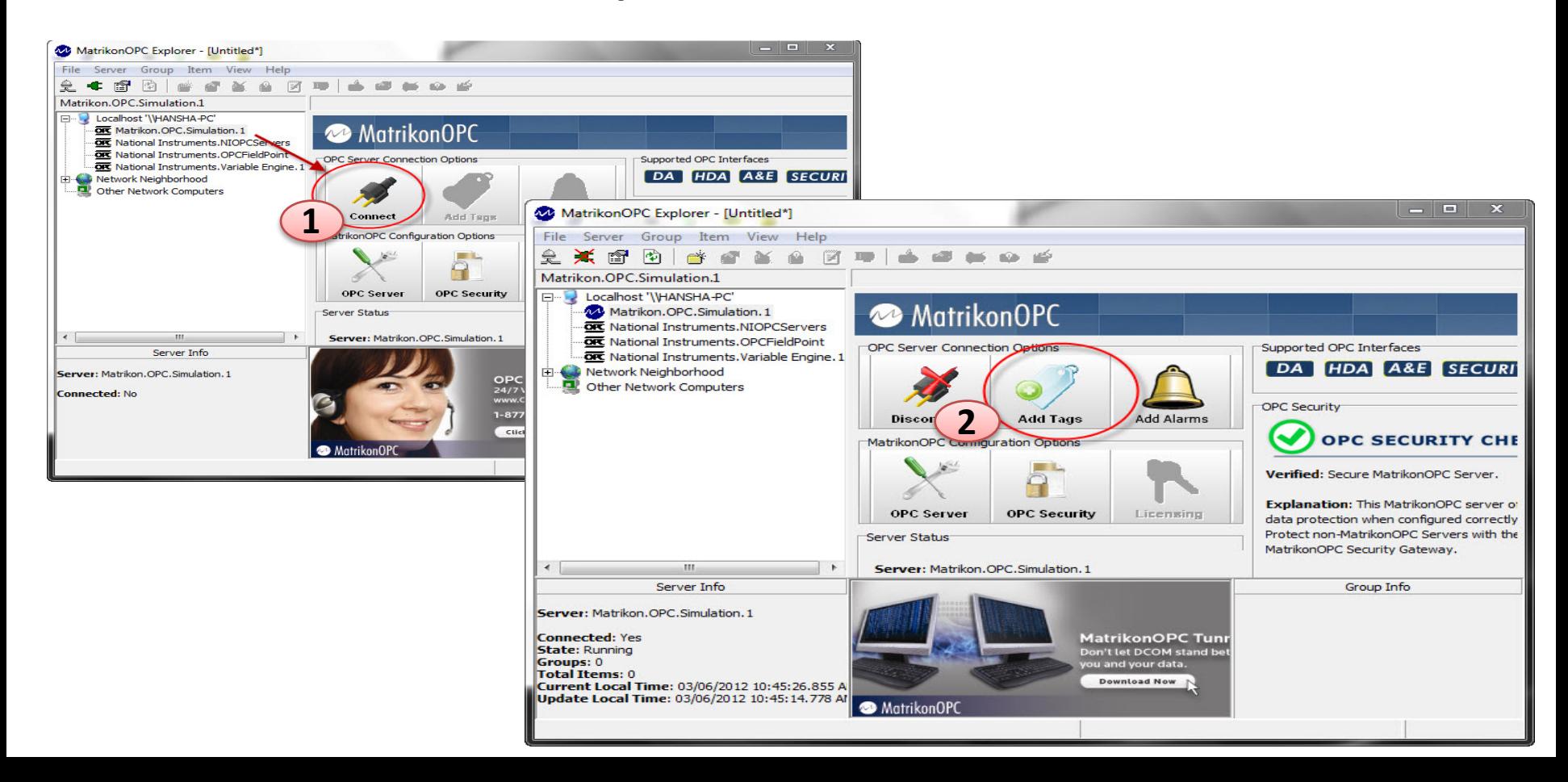

#### Matrikon OPC Explorer - Add Tags

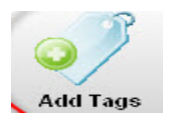

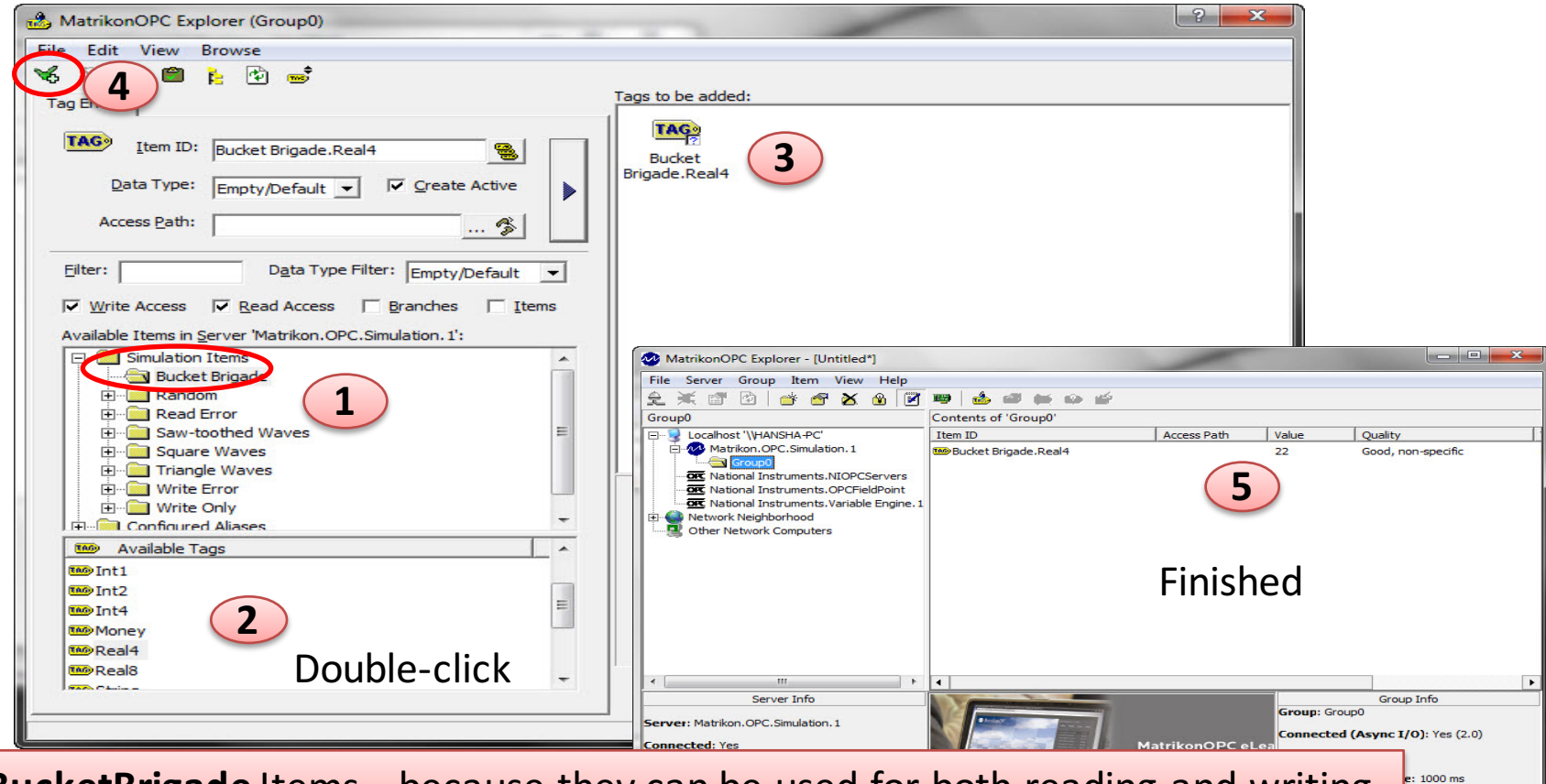

0.00%<br>0.01 Items/Sec

Use the **BucketBrigade** Items – because they can be used for both reading and writing

### MatrikonOPC Explorer (OPC Client)

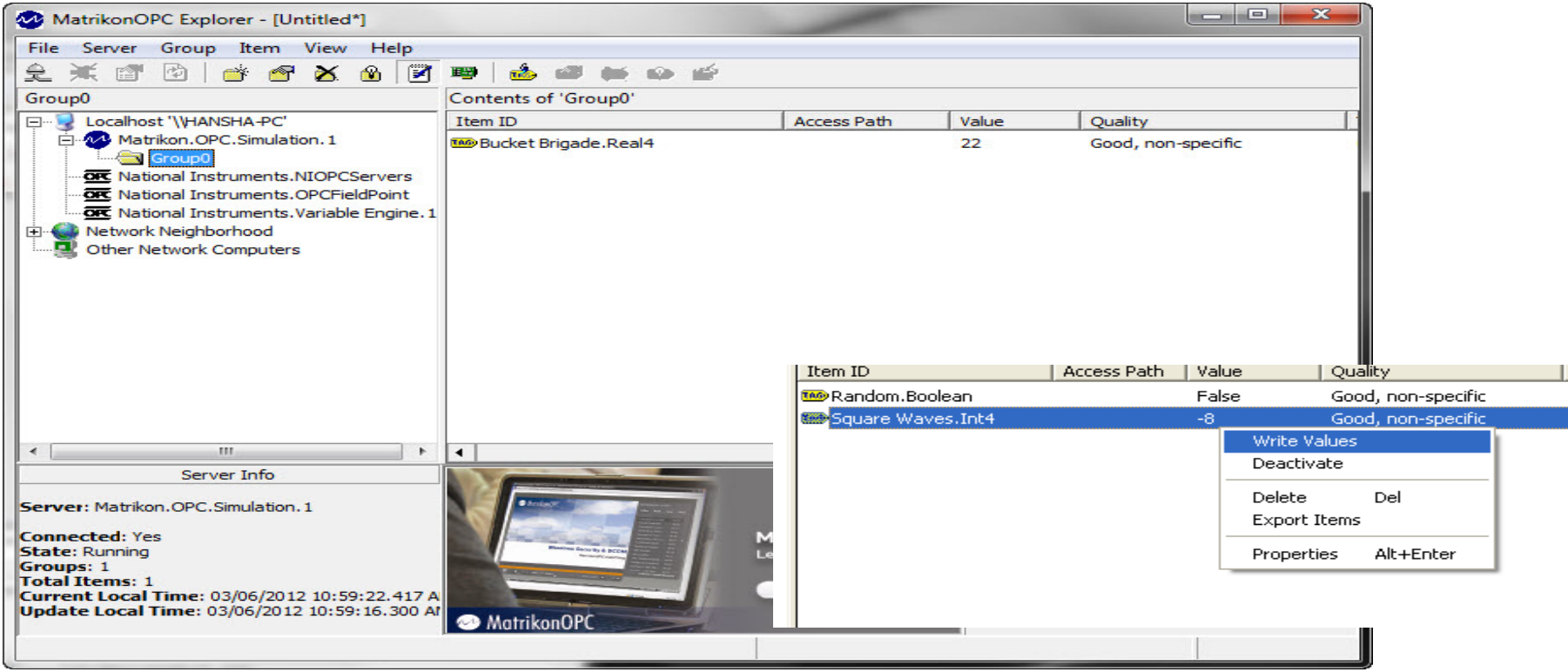

The MatrikonOPC Explorer is useful for testing. You can use it for writing and reading OPC Tags

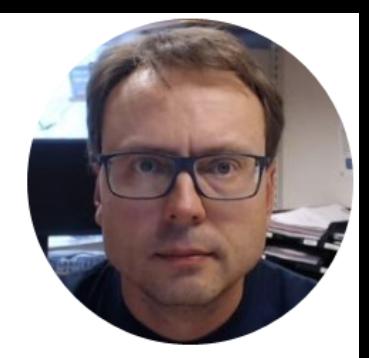

# OPC in LabVIEW

### The OPC Functions in LabVIEW

You can use LabVIEW as an OPC client by connecting to an OPC server Select URL through a **DataSocket** connection.

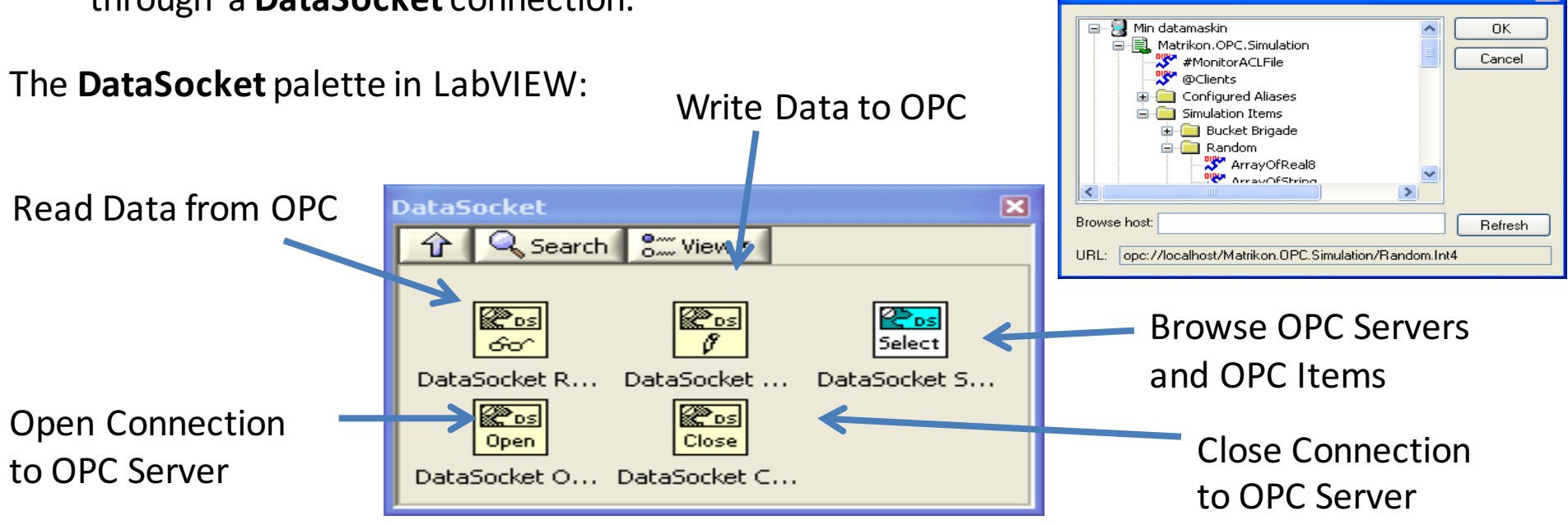

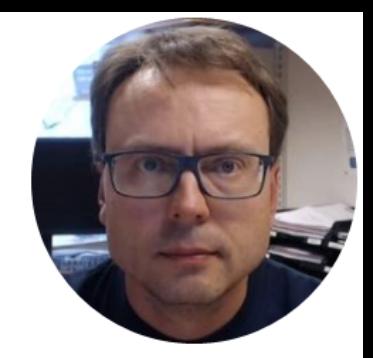

# OPC Write in LabVIEW

Write Data to OPC Server

**12 LabVIEW** 

In this Example LabVIEW Application #1 and LabVIEW Application #2 are on the same computer. Normally they are located on 2<sup>I</sup>different computers in a Network.

Read Data from OPC Server

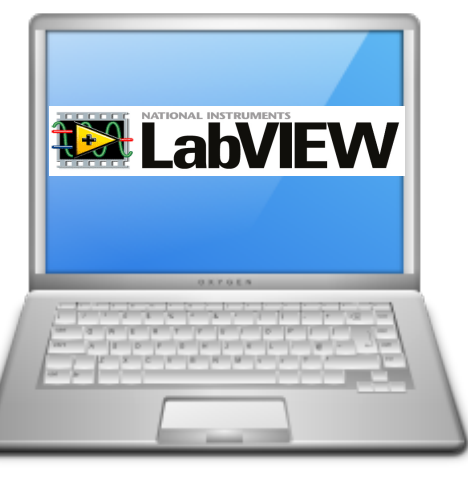

LabVIEW Application #1

#### Write to OPC Server using LabVIEW

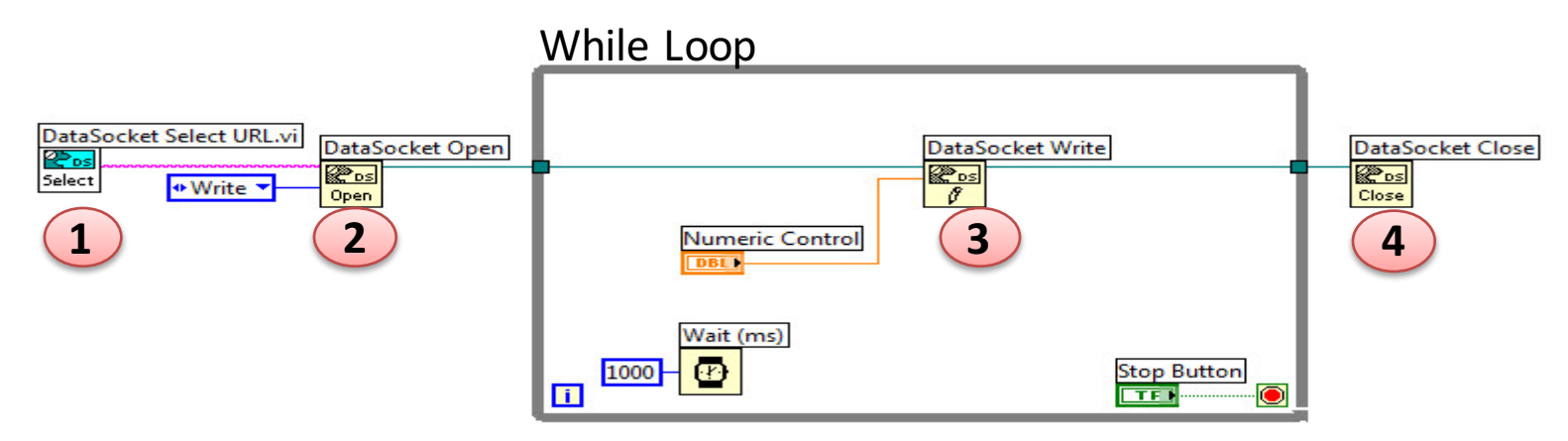

#### Or specify URL directly: While Loop

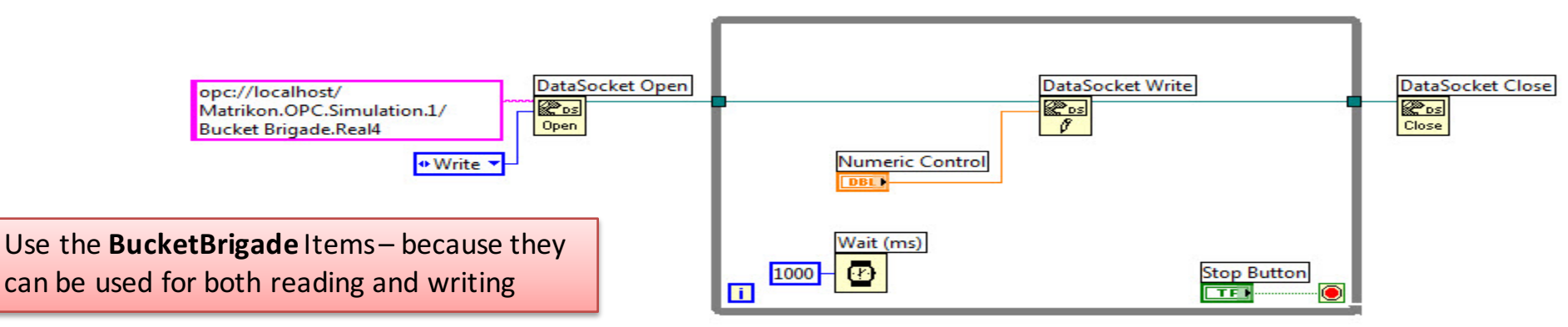

#### Use OPC Explorer to Check Communication

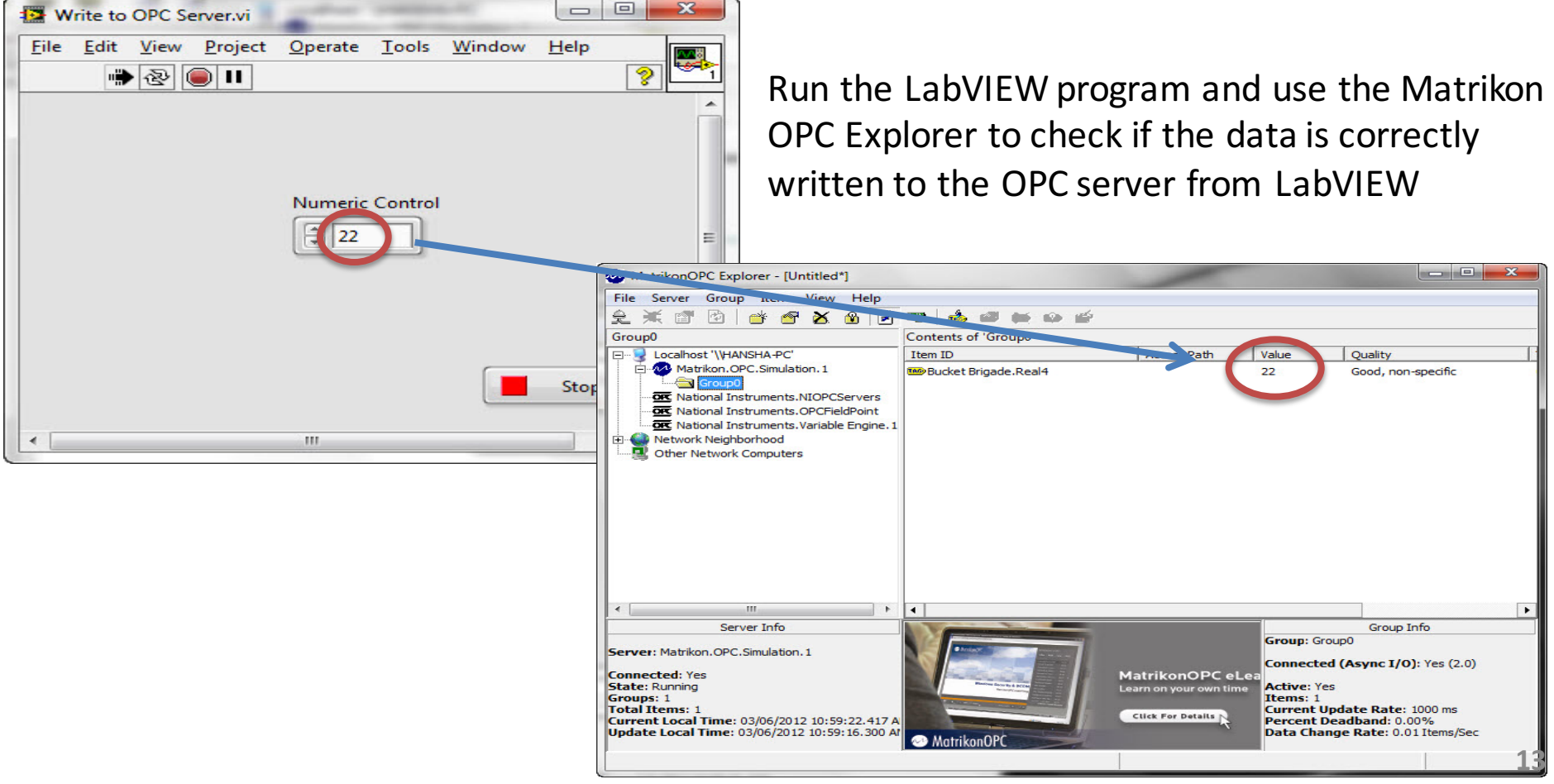

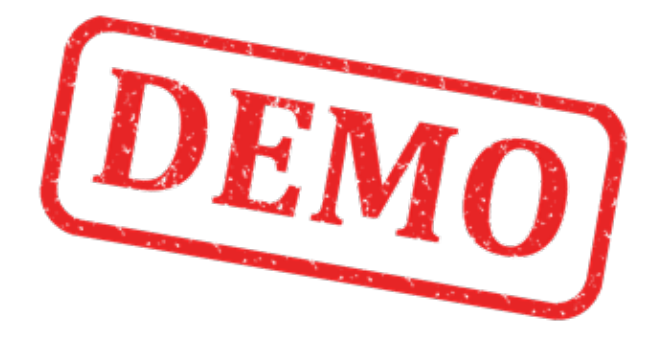

#### Lets Create the Example from Scratch

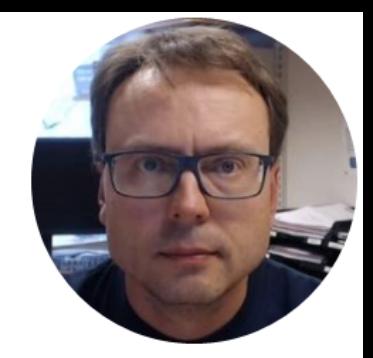

# OPC Read in LabVIEW

Write Data to OPC Server

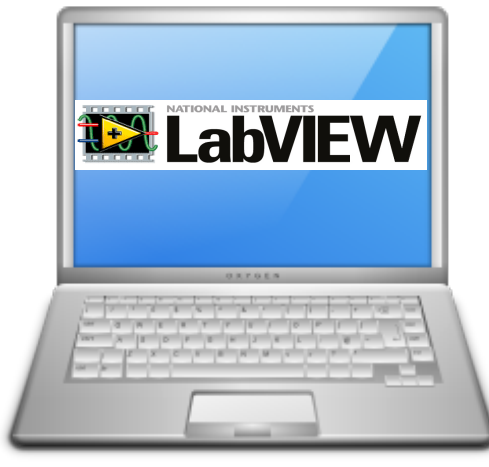

LabVIEW Application #1 determined the control of the LabVIEW Application #2

In this Example LabVIEW Application #1 and LabVIEW Application #2 are on the same computer. Normally they are located on 2 different computers in a Network.

Read Data from OPC Server

**12 LabVIEW** 

### Read from OPC Server using LabVIEW

**Hampi** 

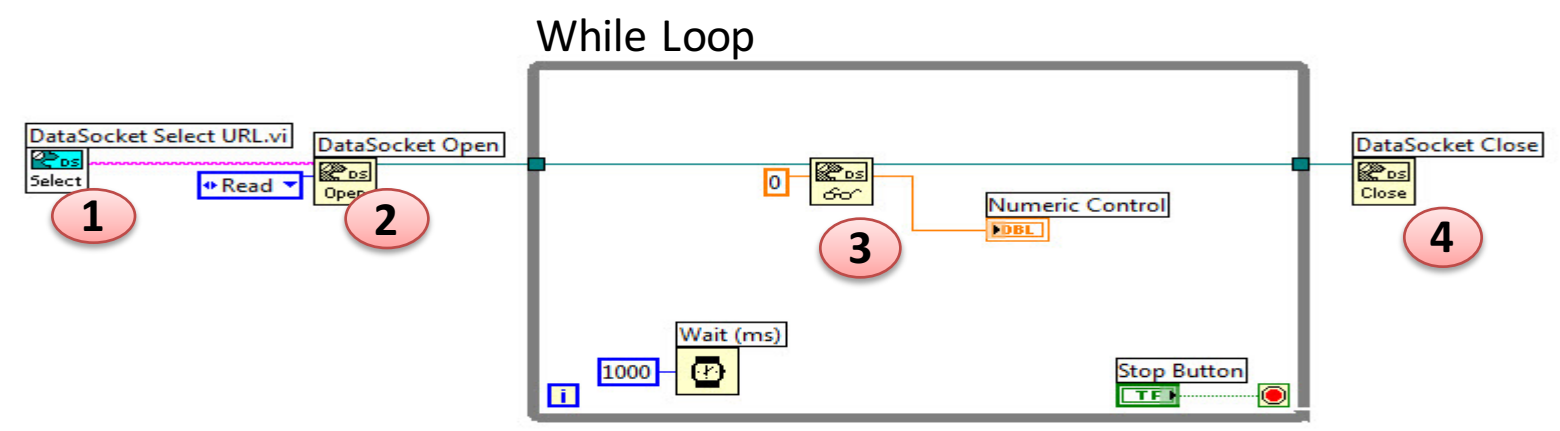

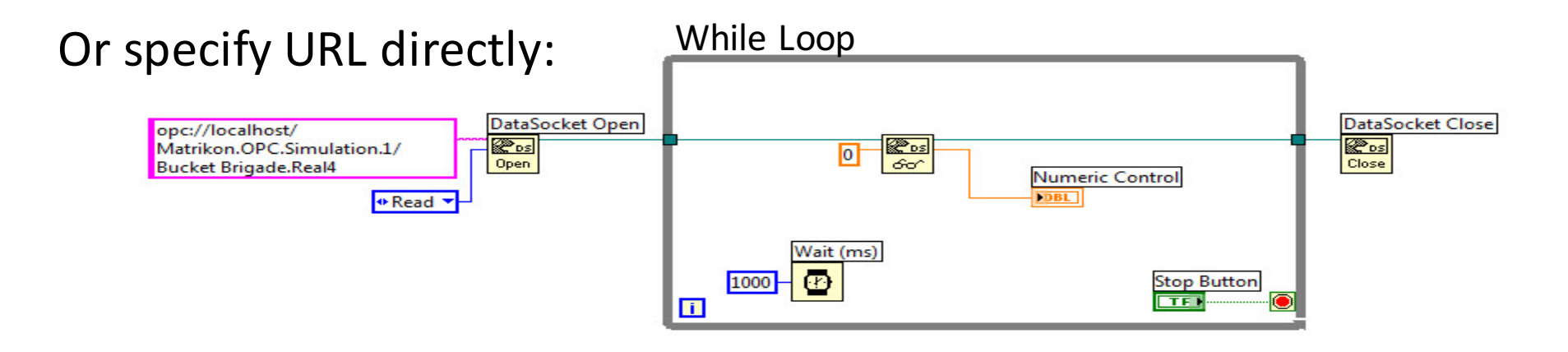

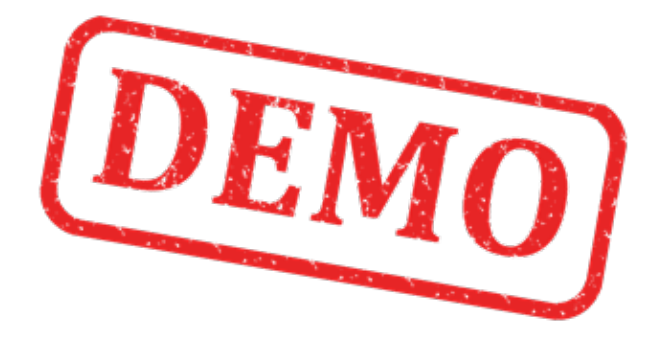

#### Lets Create the Example from Scratch

Write Data to OPC Server

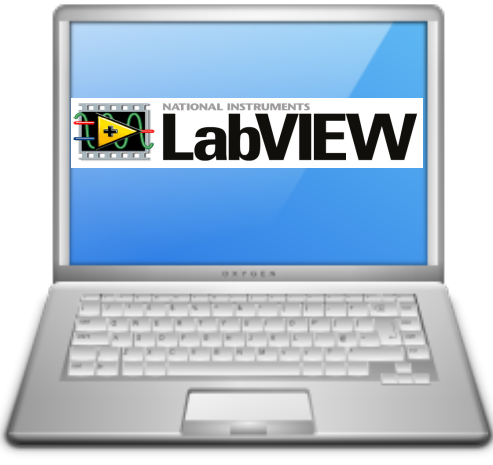

In this Example LabVIEW Application #1 and LabVIEW Application #2 are on the same computer. Normally they are located on 2 different computers in a Network.

**12 LabVIEW** 

LabVIEW Application #1 LabVIEW Application #2

Read Data from OPC Server

#### Hans-Petter Halvorsen, M.Sc.

University College of Southeast Norway www.usn.no

E-mail: hans.p.halvorsen@hit.no Blog: http://home.hit.no/~hansha/

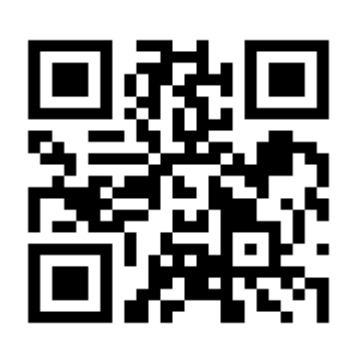

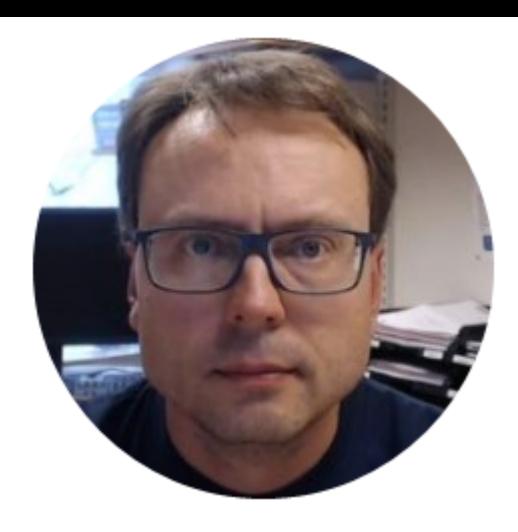